**UNIT FOUR: Using Numbers, Formulas, and Functions**

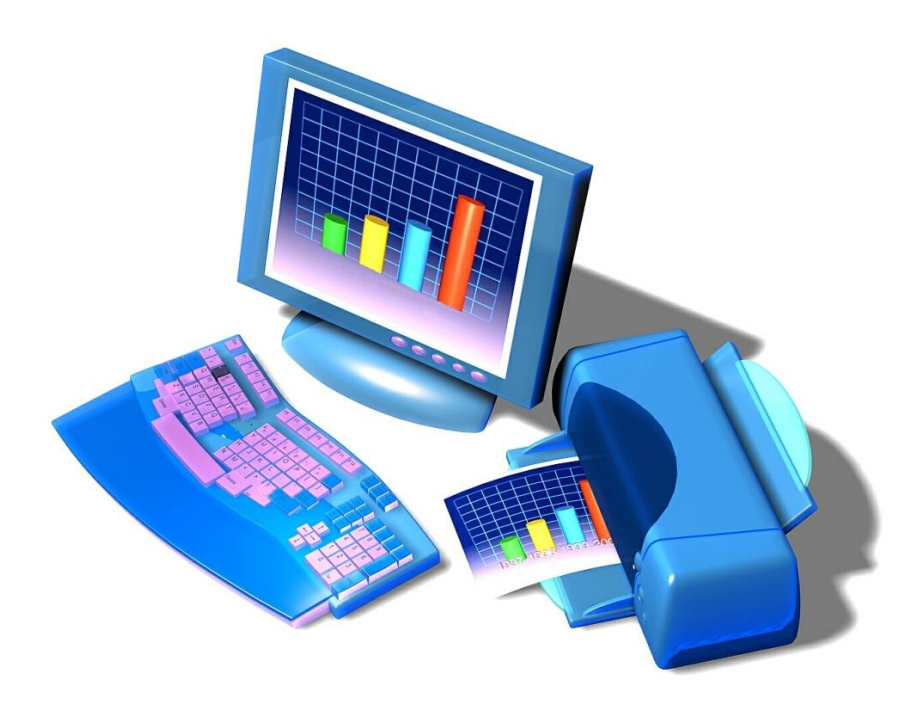

## **T o pi c s :**

- Using the Sort function
- Create a one-input data table
- Hide columns
- **Resize columns**
- Calculate with formulas
- **Explore functions**

Do This:

- I. **Using the Sort Function:**
- 1. **Open** a new workbook.
- 2. **Create** the following class list as shown below:

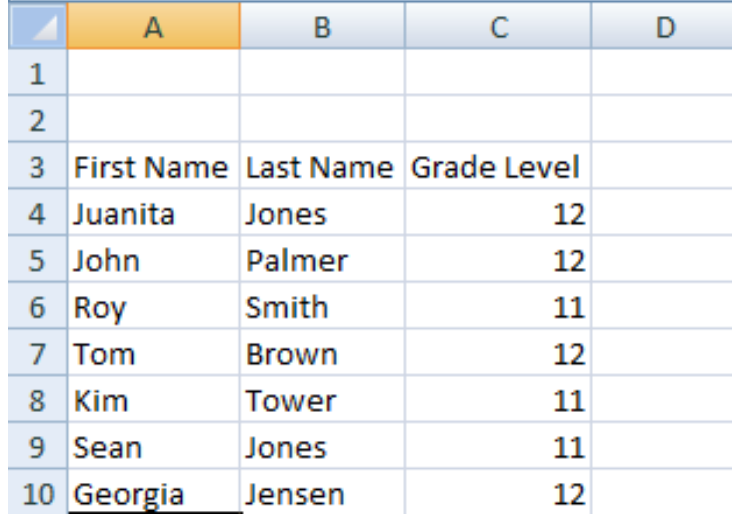

- 3. Select the data table by clicking **Cell A4 and dragging through to Cell C10** to highlight the data (not the column headings).
- 4. Click the **Data Tab** to open the **Data Ribbon**  and click **Sort Button**.
- 5. Under **Sort by**, select **First Name**, and then click **A to Z (ascending)**.

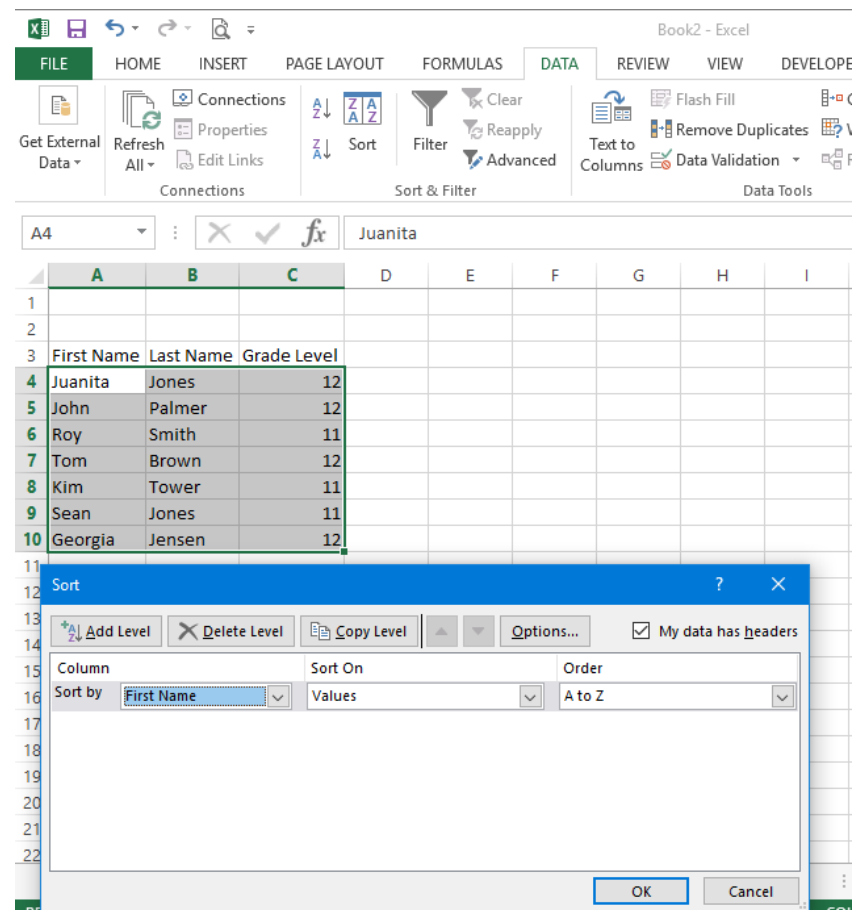

### 6. Click **OK**.

- 7. Select the data table again, **Cells A4 to C10**.
- 8. On the **Data Ribbon**, click **Sort** again.
- 9. Under **Sort by**, select **Last Name.** Next click the **Add Level Tab.**
- **10. U**nder **Then by**, select **First Name**. Both are by **A to Z (ascending)**.

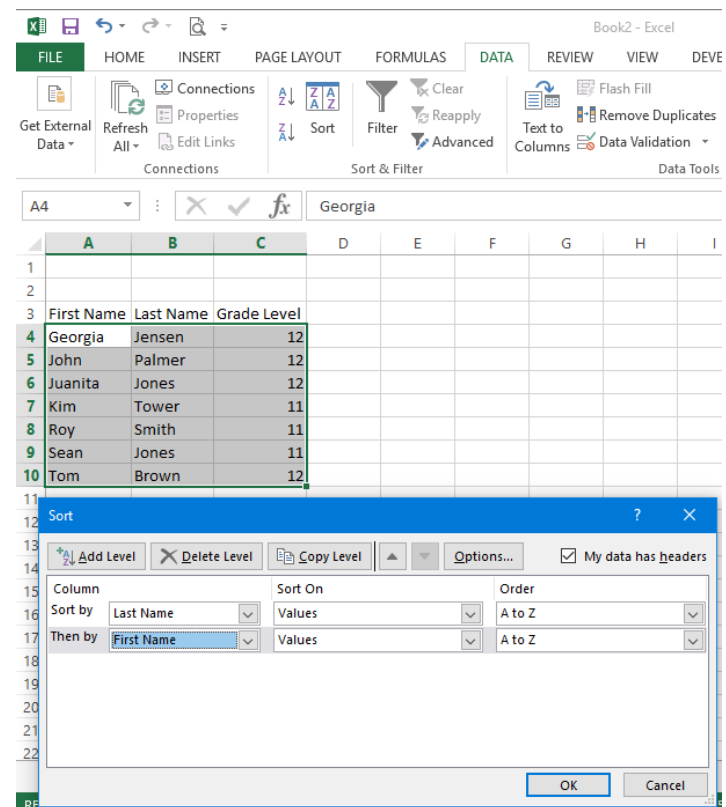

- 11. Click **OK**. Notice the 2 Jones entries, sorted by Last Name first, then First Name.
- 12. **Save** (and close) the worksheet in your d as: *Class List*.
- Do This:

II.**Creating a One-input Data Table:** Note: All formulas start with the = sign. When you enter a formula and press ENTER, the result appears in the cell, and the formula is displayed in the Formula Box.

- 1. **Open** a new workbook.
- 2. In **Cell C2**, type *Car Payment Schedule* and hit **ENTER**.
- 3. **Widen Column C** so that the text fits.
- 4. **Type** the following text in the cells shown in the chart below:

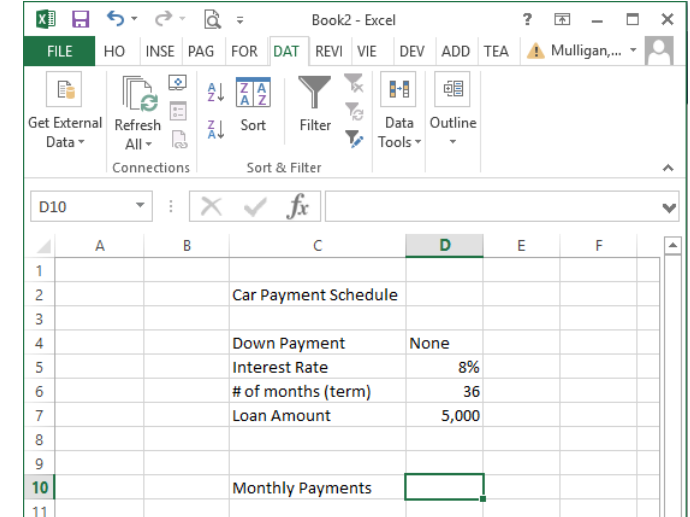

- 5. Click in **Cell D10**.
- 6. Click the **Edit Formula** button (*fx*).

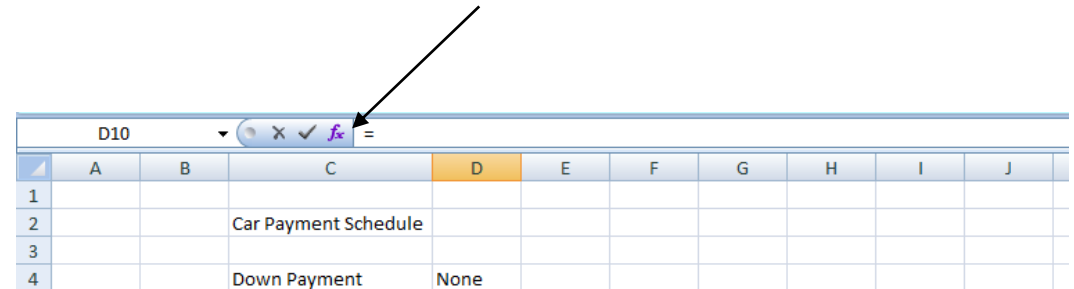

7. Under **Select a Function,** click **PMT** (Payment).

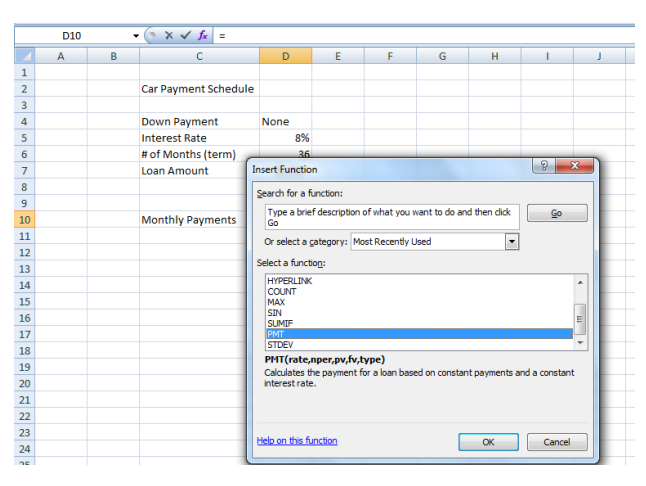

8. Fill in the following cells to **calculate what the monthly payment** would be for a loan of \$5,000 over 36 months (3 years) at 8% interest each month:

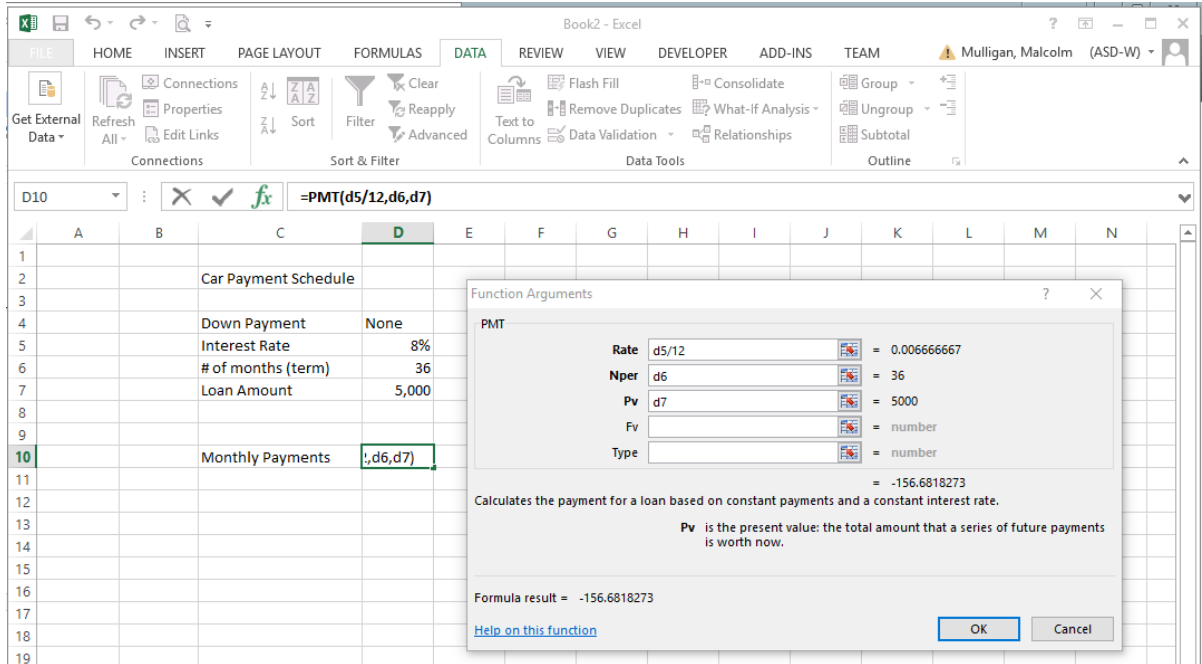

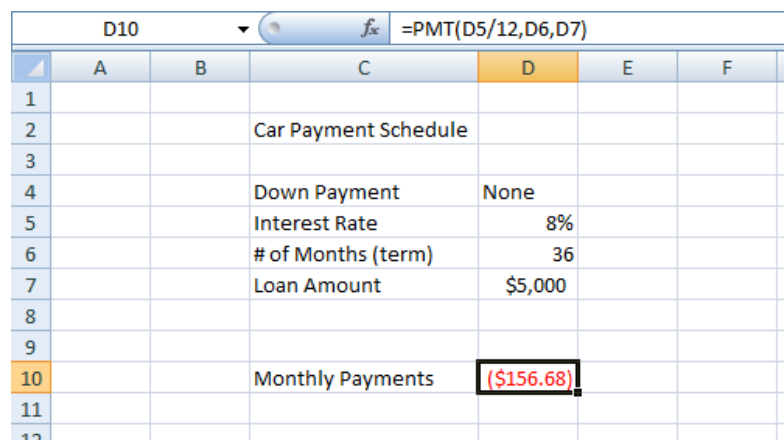

9. Click **OK** and Excel calculates the monthly payment and places it in **Cell D10**:

- 10. From the File Button, Save As: *Payments* in your documents.
- 11. With the workbook still open, make the following changes and see the monthly payment change automatically (in Cell D10) now that you have entered the original formula:
	- **Type 24 in Cell D6** and hit **ENTER** to change the months of the loan to 24 months (2 years instead of 3 years). ANSWER in C10 should be \$226.14
	- **Type 12.5 in Cell D5** and hit **ENTER** to increase the interest rate from 8% to 12.5%. ANSWER in C10 should be \$236.54
	- **Type 10,000 in D7** and hit **ENTER** to increase the loan amount from \$5,000 to \$10,000. ANSWER in C10 should be \$473.07

12. **Close** the workbook without saving these changes.

## Do This: III. **Hiding Columns (Temporarily):**

- 1. **Open** the **Class List** workbook.
- 2. Right-click the column **C** header to select the column.

**3.** Select **Hide.** 

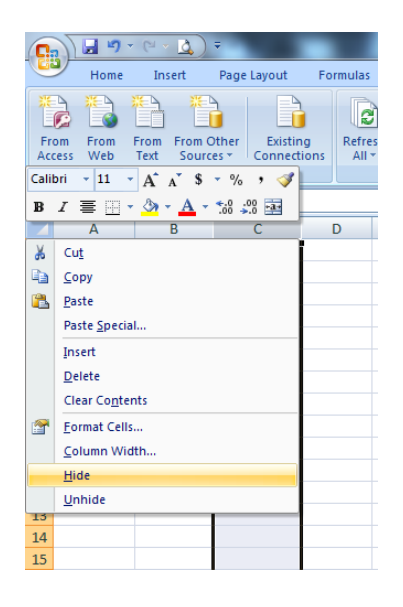

4. Your screen should look similar to this:

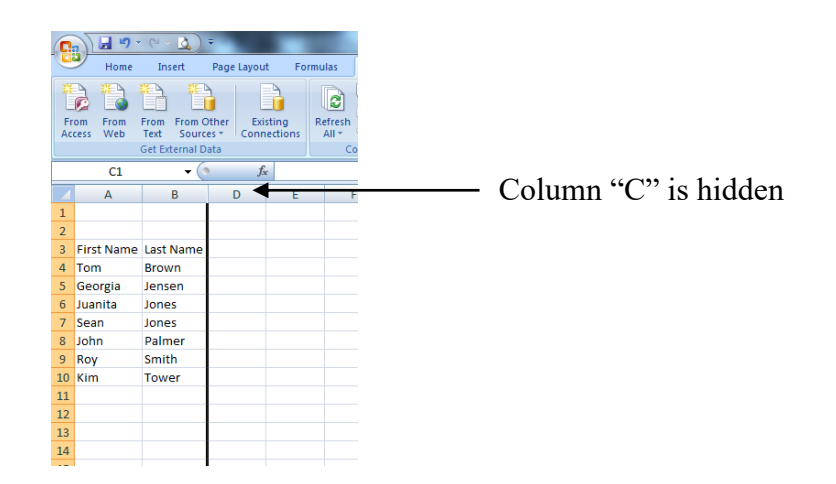

(Note: to **unhide Column C**, you would select **Column headers B and D,** right-click and **Unhide**.)

5. Enter the following dates starting in **Cell D3** with **1-Sep-2017**. If this format does not appear when you are done, select the **Cells D3 through G3** and format cells as **Date** to appear as **14-Mar-12**, etc.

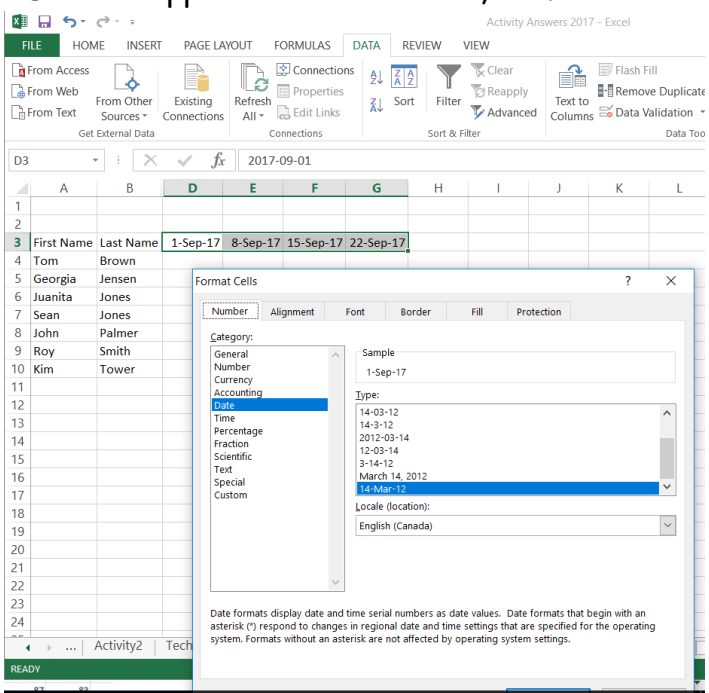

6. Now enter the following test scores for each student:

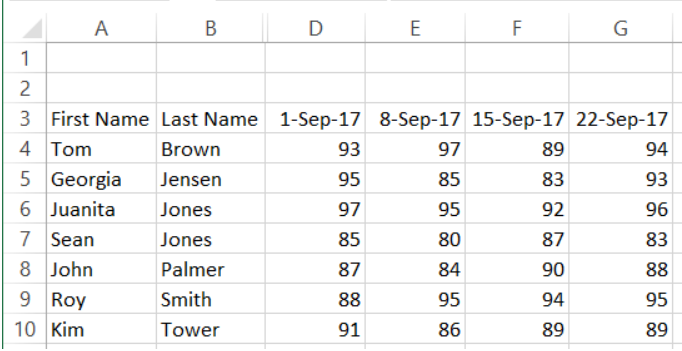

 $\sim 10^{-11}$ 

- 7. Click **Cell A12** and type *Class Average* and hit **ENTER**. Adjust proper width.
	- 8. Click **Cell D12** and type the following formula to calculate the class average for the first test on September 1,

the average of Column D: **=average(D4:D10)**

 $\mathbf{H}^{\text{max}}$ 

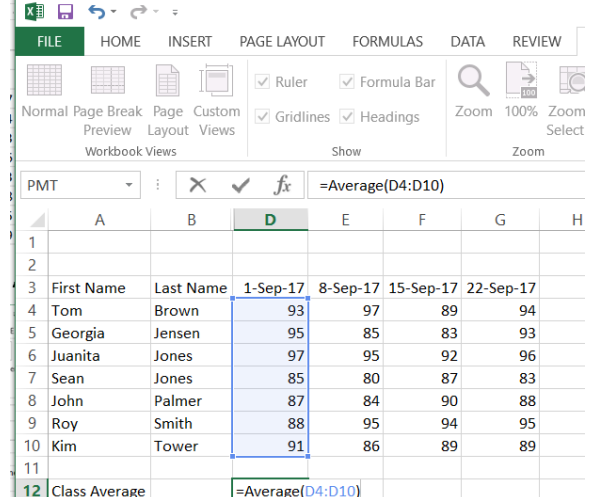

- 9. Hit **ENTER**. The average should be 90.85714.
- 10. Drag the **Fill Handle** from **Cell D12 through Cell G12** to copy this formula for the remaining test score columns.
- 10. With **Cells D12 through G12** still selected, right- click in the selected area to format the cells. Select **Number, 0 decimals**. Your workbook should look like this:

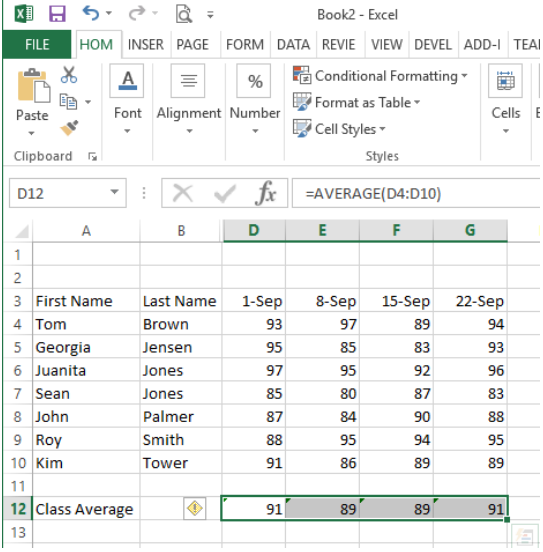

- 11. **Quick Save** your worksheet from the Quick Access Bar. 8
- 12. Click **Cell H3** and type, *Total Tests*, and hit **ENTER**. Adjust proper width.
- 13. In **Cell H4** type the following formula to get the average mark for this student (average of row 4):

**=average(d4:g4)** and hit **ENTER.**

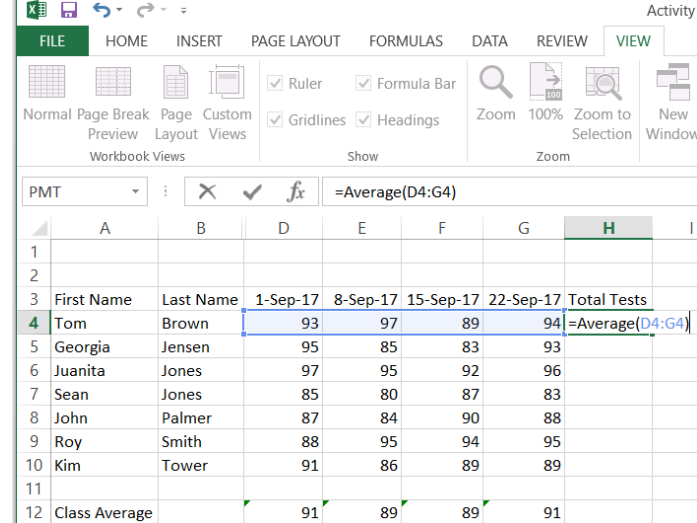

- 14. **Copy this formula**, using the **fill handle** in **Cell H4 through to Cell H10** to get the averages for all students. **Copy** this formula to **Cell H12** as well!
- 15. **Format** the marks so that they are **Number with 0 Decimals**.

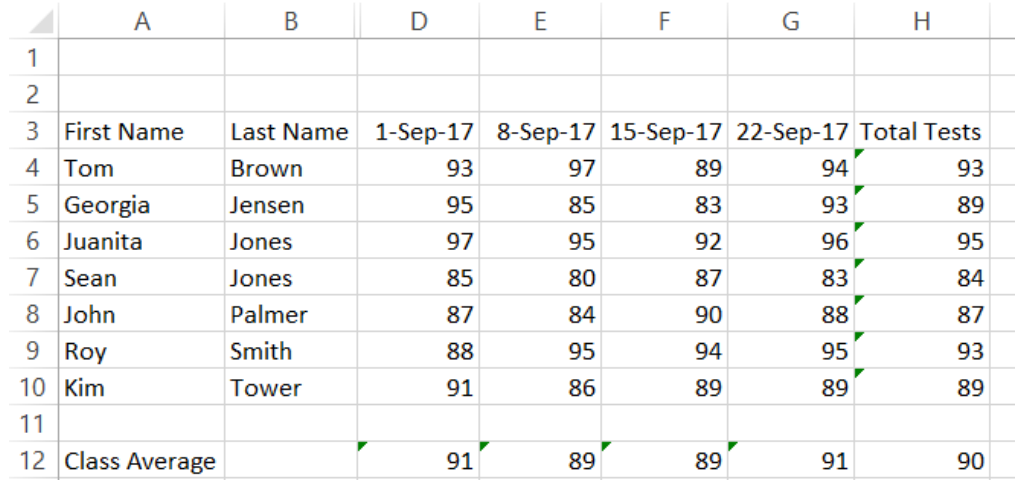

16. Your screen should look like this:

17. **Save** this completed worksheet in your documents as: *Class List 2*.

# Do This: **Unit 4 Exercise: SAVE, do not print.**

**Show the finished worksheet to your teacher** 

- 1. **Open** the workbook, *Class List 2*.
- 2. Right-click on **Column Header B** and **Hide**.
- 3. Right-click on **Column Header H** and select **Delete** to delete the column.
- 4. Starting in **Cell H3**, enter the following dates and test scores.

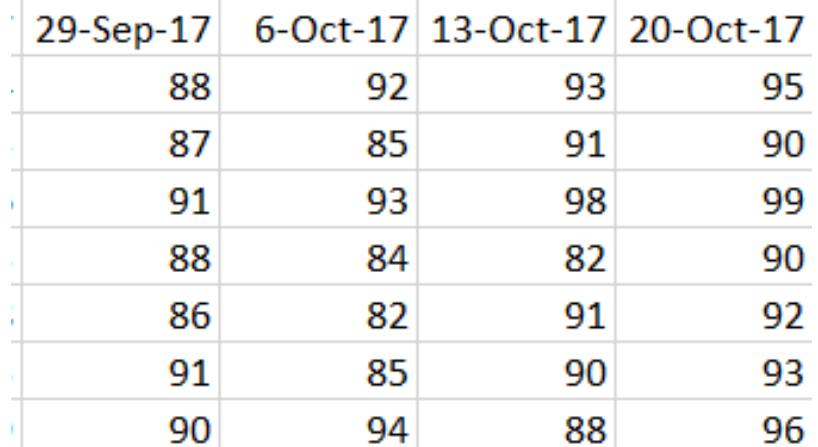

- 5. Format the dates from **Cells H3 to K3** to match the **Cells D3 through G3**.
- 6. Place your cursor **between each column header** and double-click to adjust the width of each column to fit the contents.
- 7. Click in **Cell L3** and type, *Total Tests*. Adjust the column width in the column headers.
- 8. Click in Cell L4 and type the formula to get the average mark for this student (Tom).
- 9. **Quick Save** this worksheet from the Quick Access Bar.
- 10. Click in **Cell L4** and **drag the fill handle to Cell L10** to copy the average formula for each student.
- 11. With **Cell L4 to Cell L10** still selected, **Format** this column to **Number with 0 decimals**.
- 12. Click in **Cell G12** and **drag the fill handle to Cell L12** to copy the class average formula.
- 13. **Click and drag from Cell D3 through to Cell L3** to select the cells and **Bold** the column headings.
- 14. Click in **A14** and type **your name**.
- 15. **Save** this worksheet in your server folder as: *Activity Four*.

# **Unit Four Review Questions**

- 1. All formulas start with the + sign in a cell.
	- a. True
	- b. False
- 2. When you enter a formula and press ENTER, the result appears in the cell, and the formula is displayed in the Formula box.
	- a. True
	- b. False
- 3. When you perform a sort, the data can be sorted in either ascending or descending order.
	- a. True
	- b. False
- 4. When you "hide" a column, you permanently delete it from the workbook.
	- a. True
	- b. False
- 5. To format the date after selecting a cell or cells, you do this:
	- a. Select Tools ribbon, Customize, Options, Date
	- b. Select Format ribbon, Column, AutoFit Selection
	- c. Right-click, Format Cells, Date
	- d. Select Format ribbon, Style, OK.